# Employee Migration User Guidelines

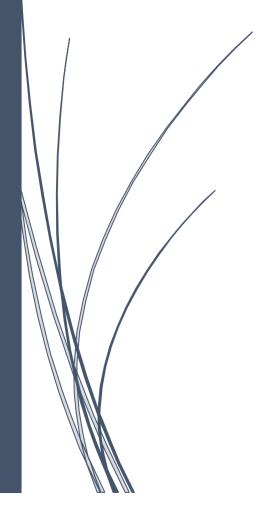

## **Table of Contents**

| 1. Employee migration process for different Payroo applications | 4  |
|-----------------------------------------------------------------|----|
| <u>1.1 Payroo Star Payroll</u>                                  |    |
| 1.2 Payroo Pay Bureau.                                          |    |
| 2. Download spreadsheet procedure for employee migration        |    |
|                                                                 |    |
| 3. Uploading Employee Data CSV File                             | 11 |

# Migrating your employees to Payroo

Migration to our application is very simple. When you want to switch to our payroll system from any other manual system or software package you will need to migrate your existing employees details on to our system. You can migrate all your employees' in one shot using a spreadsheet at any point in time within a tax year.

Our application supports 2 methods of employee migration:

(i) Create employee record using the Add New Employee option or using a spreadsheet.

(ii) Create and import all the employees pay details in one shot using the spreadsheet.

The employee migration spreadsheet is user friendly and the columns are linked to a quick help facility for your assistance. For further clarifications you can also refer to our well defined employee migration instruction document.

### **Points to remember:**

- ✓ Refer to the quick tips linked with the spreadsheet columns for assistance.
- $\checkmark$  Also refer to the instruction document when you fill in the employee migration spreadsheet.
- ✓ Review each and every entry you make in the spreadsheet to avoid mistakes.
- ✓ Save the spreadsheet in a CSV format because you can only upload CSV files.

# How to import?

### 1. Employee migration process for different Payroo applications

We now look into how to import employee details to the two different applications of Payroo. There isn't any much difference in the procedure, only some variation in the initial steps that you need to follow for the two applications (Payroo Star, Payroo Pay Bureau). Follow the appropriate procedure for the Payroo application you are using.

#### 1.1 Payroo Star Payroll

Go to 'Import data' sub menu under 'Others' menu in the tasking zone of Payroo Star Payroll. The 'Import Data' option allows you to import the employee data of the particular employer.

#### Road Map:

Others  $\rightarrow$  Import Data

| -                          | Employer/Setup >                 | Employee 🕨            | E-Filing RTI >                                                                                                  | PayRun 🕨         | Finance 4 | Pensio      |           | Reports 4 Oth       | ers • |
|----------------------------|----------------------------------|-----------------------|----------------------------------------------------------------------------------------------------|------------------|-----------|-------------|-----------|---------------------|-------|
|                            |                                  |                       |                                                                                                    |                  |           |             | De-List B | mployee             |       |
| Dashboard                  | d - Weekly Pay                   | run 🥐                 |                                                                                                    |                  |           |             | Recover   | Employee            |       |
|                            |                                  | Der                   | no Company                                                                                                    |                  |           |             | Rollback  |                     |       |
|                            |                                  |                       |                                                                                                    |                  |           | CI          | Import D  | ata                 |       |
|                            | You are                          | now in RT             | Payroll (Tax                                                                                                    | Year : 2018      | 3 - 19)   |             | Amend A   | E Assessment Status |       |
|                            |                                  |                       | al Time Information) click                                                                                      |                  |           | RTI         | Switch to | Other Application   |       |
|                            | FAQs                             | can be found at the T | OP RIGHT HAND CORNE                                                                                             | R of our web pag | ge.       |             | Start New | v Tax Year          |       |
|                            |                                  |                       | 100 M 100 M 100 M 100 M 100 M 100 M 100 M 100 M 100 M 100 M 100 M 100 M 100 M 100 M 100 M 100 M 100 M 100 M 100 | 100              |           |             | DPS P6, P | 9, SL1, SL2 Manual  |       |
| Week 1                     |                                  | Reset i               | f to View / Process                                                                                             | s other Pay p    | eriod     |             | Download  | 1                   |       |
| Week 1<br>Current Tax Peri | iod To Pro                       |                       | f to View / Process                                                                                             |                  |           |             | Export D  |                     | •     |
|                            | iod To Pro                       |                       | . 52 575                                                                                                    |                  |           | •           |           |                     |       |
|                            | od To Pro<br>Payrun<br>Processed |                       |                                                                                                    |                  |           | Bul<br>Payr | Export D  |                     |       |

Fig 1.1.1 Standard Payroo Import data

#### 1.2 Payroo Pay Bureau

Bureau application allows you to migrate your employees' in bulk. Your Employer/Client/Branch reference number is used as a key to identify the different clients. This helps you to migrate multiple clients' employees' in a single upload process.

Employees' can be migrated into the Bureau application in two different ways

(i) **'Import Data'** under 'Bureau Details' from the Bureau main page. Here you can import employees' for any Client/Employer under Bureau at the same time.

 $\ensuremath{\mathbb C}$  Intersoftware Solutions Limited.

#### Road Map:

|                              |                                                                                                    |                                                     | Demo Empl                               | oyer Limited                                       | 1                                            |                                 |                                                | -                                                                         |                                                                           |
|------------------------------|----------------------------------------------------------------------------------------------------|-----------------------------------------------------|-----------------------------------------|----------------------------------------------------|----------------------------------------------|---------------------------------|------------------------------------------------|---------------------------------------------------------------------------|---------------------------------------------------------------------------|
|                              | Good Afternoon Mr. Robe<br>Start Date: 06/04/2018                                                      |                                                     | d Date: 05/04/20                        | 19                                                 |                                              | riod - Year: 20                 |                                                | Click<br>fo<br>RTI Tu                                                     | r                                                                         |
| 0                            | Bureau Details                                                                                         |                                                     | nage Clients                            |                                                    | Batch P                                      | rocess                          | (                                              | Admir                                                                     | n Payrun                                                                  |
|                              | Client Name                                                                                            | Admin                                               | Current                                 | Status                                             | Process                                      | Process                         | Remove                                         | P11D                                                                      |                                                                           |
| Row<br>No.                   | Client Name                                                                                            | Payrun                                              | Employees                               | Status                                             | Process                                      | Process                         | Remove<br>Client                               | Tax Year                                                                  | PAYE / CIS<br>Tax Year                                                    |
| No.                          | Demo Employer Ltd.                                                                                     | Payrun<br>Enter                                     | Employees<br>21                         | Active                                             | P11D                                         | CIS                             | Client                                         | Tax Year<br>2018 - 19                                                     | Tax Year<br>2018 - 19                                                     |
| No.<br>1<br>2                | Demo Employer Ltd.<br>Demo Client Ltd 2                                                                | Payrun<br>Enter<br>Enter                            | Employees<br>21<br>65                   | Active<br>Active                                   | P11D<br>P11D                                 | CIS<br>CIS                      | Client                                         | Tax Year<br>2018 - 19<br>2018 - 19                                        | Tax Year<br>2018 - 19<br>2018 - 19                                        |
| No.<br>1<br>2                | Demo Employer Ltd.                                                                                     | Payrun<br>Enter                                     | Employees<br>21                         | Active                                             | P11D                                         | CIS                             | Client                                         | Tax Year<br>2018 - 19                                                     | Tax Year<br>2018 - 19                                                     |
| No.<br>1<br>2<br>3           | Demo Employer Ltd.<br>Demo Client Ltd 2                                                                | Payrun<br>Enter<br>Enter                            | Employees<br>21<br>65                   | Active<br>Active                                   | P11D<br>P11D                                 | CIS<br>CIS                      | Client                                         | Tax Year<br>2018 - 19<br>2018 - 19                                        | Tax Year<br>2018 - 19<br>2018 - 19                                        |
| No.<br>1<br>2<br>3<br>4      | Demo Employer Ltd.<br>Demo Client Ltd 2<br>Demo Client Ltd 3                                           | Payrun<br>Enter<br>Enter<br>Enter                   | Employees<br>21<br>65<br>12             | Active<br>Active<br>Active                         | P11D<br>P11D<br>P11D                         | CIS<br>CIS<br>CIS               | Client<br>Remove<br>Remove                     | Tax Year<br>2018 - 19<br>2018 - 19<br>2018 - 19                           | Tax Year<br>2018 - 19<br>2018 - 19<br>2018 - 19                           |
| No.<br>1<br>2<br>3<br>4<br>5 | Demo Employer Ltd.<br>Demo Client Ltd 2<br>Demo Client Ltd 3<br>Demo Client Ltd 4                      | Payrun<br>Enter<br>Enter<br>Enter<br>Enter          | Employees<br>21<br>65<br>12<br>44       | Active<br>Active<br>Active<br>Active               | P11D<br>P11D<br>P11D<br>P11D<br>P11D         | CIS<br>CIS<br>CIS<br>CIS        | Client<br>Remove<br>Remove<br>Remove           | Tax Year<br>2018 - 19<br>2018 - 19<br>2018 - 19<br>2018 - 19<br>2018 - 19 | Tax Year<br>2018 - 19<br>2018 - 19<br>2018 - 19<br>2018 - 19              |
| 1<br>2<br>3<br>4<br>5<br>6   | Demo Employer Ltd.<br>Demo Client Ltd 2<br>Demo Client Ltd 3<br>Demo Client Ltd 4<br>Demo Client Ltd 5 | Payrun<br>Enter<br>Enter<br>Enter<br>Enter<br>Enter | Employees<br>21<br>65<br>12<br>44<br>32 | Active<br>Active<br>Active<br>Active<br>Not Active | P11D<br>P11D<br>P11D<br>P11D<br>P11D<br>P11D | CIS<br>CIS<br>CIS<br>CIS<br>CIS | Client<br>Remove<br>Remove<br>Remove<br>Remove | Tax Year<br>2018 - 19<br>2018 - 19<br>2018 - 19<br>2018 - 19<br>2018 - 19 | Tax Year<br>2018 - 19<br>2018 - 19<br>2018 - 19<br>2018 - 19<br>2018 - 19 |

Bureau main page  $\rightarrow$  Bureau details  $\rightarrow$  Sign In password  $\rightarrow$  Import Data

#### Fig 1.2.1 Bureau Main Page 1

| Network House, Arundel Road, U         | 31 9981 Fax No. :02 | UB8 2RR, United Kingdom.               | Advertisement |
|----------------------------------------|---------------------|----------------------------------------|---------------|
| Bureau Contact Details                 | View / Edit         | Bureau Customisation                   | View / Edit   |
| Bureau Own Payroll                     | Maintain            | Bureau Own P11D                        | Maintain      |
| Bureau System Administrator<br>Details | View / Edit         | Bureau System User Details             | View / Edit   |
| Former Clients                         | View / Edit         | Client System User Internet<br>Account | View / Edit   |
| Consolidated Reports                   | View / Edit         | Support Request                        | Enable        |
| Import Data                            | Enter               | White Label Customisation              | Customise     |
| Bureau / Client HMRC E-Filing<br>Setup | Enter               | Auto DPS Report (Batch)                | View Repo     |
|                                        |                     | DPS Notice and Auto-Update Setup       | Setup         |

Fig 1.2.2 Bureau Import Data Option 1

(ii) You can also import the Employee details for a specific Client/Employer. To achieve this, follow the road map below.

#### Road Map:

Bureau Main Page  $\rightarrow$  Admin Payrun  $\rightarrow$  Enter Link(Corresponding to the specific Client Name)  $\rightarrow$  Others  $\rightarrow$  Import

|                              |                                                                                                    |                                                     | Demo Empl                               | oyer Limited                                                 | i                                            |                                        |                                                | Click                                                                     |                                                                                                    |
|------------------------------|----------------------------------------------------------------------------------------------------|-----------------------------------------------------|-----------------------------------------|--------------------------------------------------------------|----------------------------------------------|----------------------------------------|------------------------------------------------|---------------------------------------------------------------------------|----------------------------------------------------------------------------------------------------|
|                              | Good Afternoon Mr. Rober<br>Start Date: 06/04/2018                                                     |                                                     | d Date: 05/04/20                        | 19                                                           |                                              | riod - Year: 20                        |                                                | RTI Tu                                                                    | r .                                                                                                  |
| 0                            | Bureau Details                                                                                         |                                                     | nage Clients                            | 8                                                            | Batch P                                      | rocess                                 | (                                              | Admir                                                                     | n Payrun                                                                                             |
|                              |                                                                                                    |                                                     |                                         |                                                              |                                              |                                        |                                                |                                                                           |                                                                                                    |
| Row<br>No.                   | Client Name                                                                                            | Admin<br>Payrun                                     | Current<br>Employees                    | Status                                                       | Process                                      | Process                                | Remove<br>Client                               | P11D<br>Tax Year                                                          |                                                                                                    |
|                              | Client Name<br>Demo Employer Ltd.                                                                      |                                                     |                                         | Status<br>Active                                             | Process<br>P11D                              | Process<br>CIS                         |                                                |                                                                           | Tax Year                                                                                             |
| No.<br>1                     |                                                                                                    | Payrun                                              | Employees                               |                                                              |                                              |                                        |                                                | Tax Year                                                                  | Tax Year<br>2018 - 19                                                                                |
| No.<br>1<br>2                | Demo Employer Ltd.                                                                                     | Payrun<br>Enter                                     | Employees<br>21                         | Active                                                       | P11D                                         | CIS                                    | Client                                         | Tax Year<br>2018 - 19                                                     | Tax Year<br>2018 - 19<br>2018 - 19                                                                   |
| No.<br>1<br>2<br>3           | Demo Employer Ltd.<br>Demo Client Ltd 2                                                                | Payrun<br>Enter<br>Enter                            | Employees<br>21<br>65                   | Active<br>Active                                             | P11D<br>P11D                                 | CIS<br>CIS                             | Client                                         | Tax Year<br>2018 - 19<br>2018 - 19                                        | Tax Year<br>2018 - 19<br>2018 - 19<br>2018 - 19                                                      |
| No.<br>1<br>2<br>3<br>4      | Demo Employer Ltd.<br>Demo Client Ltd 2<br>Demo Client Ltd 3                                           | Payrun<br>Enter<br>Enter<br>Enter                   | Employees<br>21<br>65<br>12             | Active<br>Active<br>Active                                   | P11D<br>P11D<br>P11D                         | CIS<br>CIS<br>CIS                      | Client<br>Remove<br>Remove                     | Tax Year<br>2018 - 19<br>2018 - 19<br>2018 - 19                           | PAYE / CIS<br>Tax Year<br>2018 - 19<br>2018 - 19<br>2018 - 19<br>2018 - 19<br>2018 - 19<br>2018 - 19 |
| No.<br>1<br>2<br>3<br>4<br>5 | Demo Employer Ltd.<br>Demo Client Ltd 2<br>Demo Client Ltd 3<br>Demo Client Ltd 4                      | Payrun<br>Enter<br>Enter<br>Enter<br>Enter          | Employees<br>21<br>65<br>12<br>44       | Active<br>Active<br>Active<br>Active                         | P11D<br>P11D<br>P11D<br>P11D<br>P11D         | CIS<br>CIS<br>CIS<br>CIS<br>CIS        | Client<br>Remove<br>Remove<br>Remove           | Tax Year<br>2018 - 19<br>2018 - 19<br>2018 - 19<br>2018 - 19<br>2018 - 19 | Tax Year<br>2018 - 19<br>2018 - 19<br>2018 - 19<br>2018 - 19                                         |
| 1<br>2<br>3<br>4<br>5        | Demo Employer Ltd.<br>Demo Client Ltd 2<br>Demo Client Ltd 3<br>Demo Client Ltd 4<br>Demo Client Ltd 5 | Payrun<br>Enter<br>Enter<br>Enter<br>Enter<br>Enter | Employees<br>21<br>65<br>12<br>44<br>32 | Active<br>Active<br>Active<br>Active<br>Active<br>Not Active | P11D<br>P11D<br>P11D<br>P11D<br>P11D<br>P11D | CIS<br>CIS<br>CIS<br>CIS<br>CIS<br>CIS | Client<br>Remove<br>Remove<br>Remove<br>Remove | Tax Year<br>2018 - 19<br>2018 - 19<br>2018 - 19<br>2018 - 19<br>2018 - 19 | Tax Year<br>2018 - 19<br>2018 - 19<br>2018 - 19<br>2018 - 19<br>2018 - 19                            |

Fig 1.2.3 Bureau Main Page 2

|                    |                     | (a)                   |                           |                 |            | De-List E |                         |      |                 |
|--------------------|---------------------|-----------------------|---------------------------|-----------------|------------|-----------|-------------------------|------|-----------------|
| Dashboard          | - Weekly Payr       | un 🥐                  |                           |                 |            | Recover   | Employee                | •    |                 |
|                    |                     | Demo E                | mployer Limit             | ed              |            | Rollback  |                         | •    | ******          |
|                    |                     |                       |                           |                 | [          | Import D  | ata                     |      |                 |
|                    | You are             | now in RTI            | Payroll (Ta               | x Year : 201    | 8 - 1      | Amend A   | E Assessment Statu      | IS   |                 |
|                    |                     |                       | al Time Information) clic |                 |            | Switch to | Other Application       |      |                 |
|                    | FAQs ca             | an be found at the TC | OP RIGHT HAND CORN        | ER of our web p | age.       | Start Ne  | w Tax Year              |      |                 |
| Week 42            |                     | Reset if              | f to View / Proces        | s other Pay (   | period     | Develop   | P9, SL1, SL2 Manua<br>d | 1    | 19              |
| Current Tax Period | To Proc             | ess Pay Period        | Week 01 ( 02-0            | 04-18 to 08-    | 04-1       | Export D  | lata                    | 4    | x Year          |
| 1                  |                     | 1                     |                           | 1               | 0          |           |                         | 1    |                 |
| Process<br>Payrun  | Payrun<br>Processed | Pre-YTD<br>Reports    | YTD<br>Commited           | FPS<br>E-filed  | EP<br>E-fi |           | Bulk<br>Payrun          |      | ployer<br>eport |
| Process >          | $\checkmark$        | ~                     | $\checkmark$              | ~               | 3          | ¢         | Process >               | View | / Print         |
|                    |                     | Click below           | v to process other        | r pay frequen   | су         |           |                         |      |                 |
| Mon                | thly Weekly         | 2 Weekly              | 4 Weekly                  | a Cala          | of othe    | a new Fee | equency > ~             |      |                 |

Fig 1.2.4 Bureau Import Data Option 2

#### 2. Download spreadsheet procedure for employee migration

All the procedures hereafter are the same for all the applications of Payroo. Follow the instructions below for any application.

|                                       | Import Data                                                              |
|---------------------------------------|--------------------------------------------------------------------------|
| Please click or                       | ne of the following to Import Employee Data.                             |
| EMPLOYEE DATA                         | OTHER DATA                                                               |
| [?] Employee Data                     | [?] Client Data                                                          |
| Update Employee Em<br>Data            | ail                                                                      |
| [?] Bank Data                         |                                                                          |
| Pl Update Employee Dat                | ta                                                                       |
|                                       |                                                                          |
| · · · · · · · · · · · · · · · · · · · | please click on the above Tasking Zone button. Click for a <b>? DEMO</b> |

Step 1: Click on the 'Employee Data' link from the Import data page.

Fig 2.1 Import data

**Step 2:** Please thoroughly read all the data importing instructions before you proceed to download the template and then click on the '**Click To Continue'** button. Now click on '**Download Spreadsheet-Importing Employee Data**'.

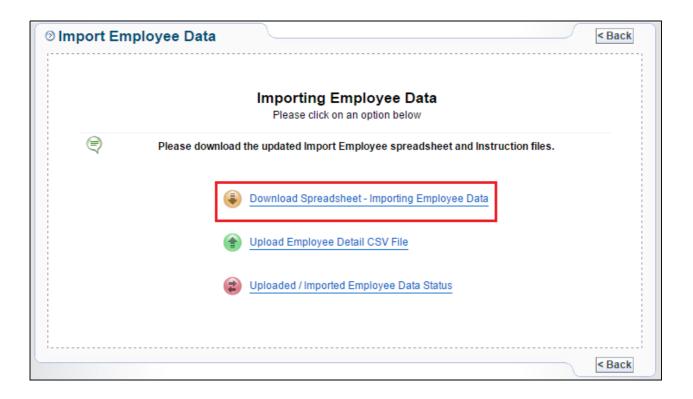

Fig 2.2 Importing Employee Data

**Step 4:** Select the appropriate employee template.

| ◎ Import Employee Data                                                              | Back     |
|-------------------------------------------------------------------------------------|----------|
| Select Employee Template                                                            |          |
| Click to download suitable Employee Templates supporting different vendors provided | I below. |
| Employee Template - ET4                                                             |          |
| Employee Template - ET5                                                             |          |
|                                                                                     |          |
|                                                                                     | Back     |

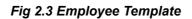

**Step 5:** Click on the **'Instruction for Employee Details spreadsheet'** link and download the document. Thoroughly read all the instructions before you proceed to download and fill in the employee migration spreadsheet.

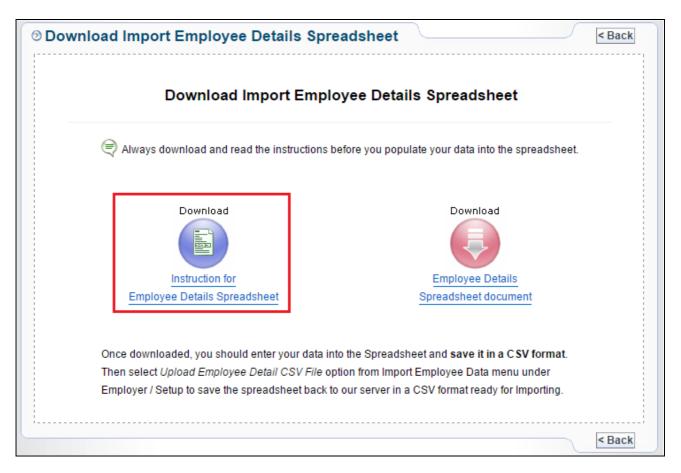

Fig 2.4 Download Instruction

**Step 6:** Now click on the '**Employee details Spreadsheet document**' link to download the spreadsheet.

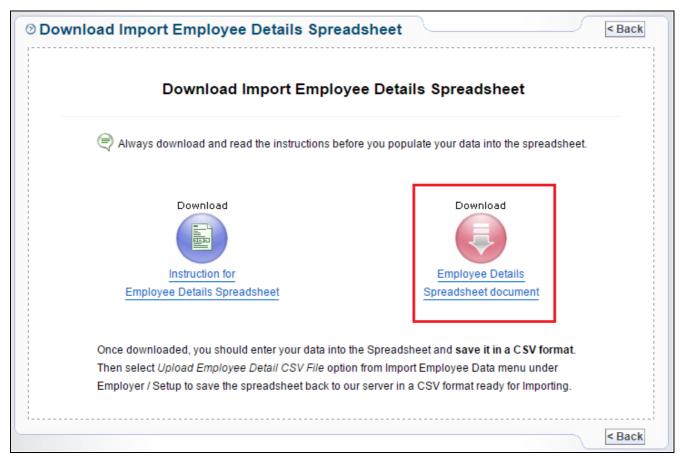

Fig 2.5 Download Spreadsheet

**Step 7:** Once you download the spreadsheet, you can enter your employee data into the spreadsheet and **save it in a CSV format**.

|    | A               | В               | С                | D       | E         | F          | G        | Н            | 1            | J            | K            | L         | М             | N A         |
|----|-----------------|-----------------|------------------|---------|-----------|------------|----------|--------------|--------------|--------------|--------------|-----------|---------------|-------------|
| 1  | EE1             | EE2             | EE3              | EE4     | EE5       | EE6        | EE7      | EE8          | EE9          | EE10         | EE11         | EE12      | EE13          | EE14        |
|    | Employer /      | Employer /      | Employee Works   | Title * | Surname * | First      | Second   | Employee     | Address Line | Address Line | Address      | Post code | Country       | Employe     |
| 2  | Client / Branch | Client / Branch | Number / Payroll |         |           | Forename * | Forename | Address Line | 2            | 3            | Line 4       |           |               | Telephone N |
|    | Reference *     | Name *          | ID *             |         |           |            |          | 1            |              |              |              |           |               |             |
| 3  | Client1         | Demo Client 1   | WKS-001          | Mr      | Redford   | Robert     |          | 777 Lucky St | London       | NW11 9HY     | United King  | KH67UY    | United Kingde | 0161 1234 5 |
| 4  | Client2         | Demo Client 2   | ABC-001          | Mrs     | Gilroy    | Andy       |          | 191 Blanford | Reigate      | Surrey RH2 ) | United Kingd | MH43PL    | United Kingdø | 01895 123 4 |
| 5  |                 |                 |                  |         |           |            |          |              |              |              | _            |           |               |             |
| 6  |                 |                 |                  |         |           |            |          |              |              |              |              |           |               |             |
| 7  |                 |                 |                  |         |           |            |          |              |              |              |              |           |               |             |
| 8  |                 |                 |                  |         |           |            |          |              |              |              |              |           |               |             |
| 9  |                 |                 |                  |         |           |            |          |              |              |              |              |           |               |             |
| 10 |                 |                 |                  |         |           |            |          |              |              |              |              |           |               |             |
| 11 |                 |                 |                  |         |           |            |          |              |              |              |              |           |               |             |
| 12 |                 |                 |                  |         |           |            |          |              |              |              |              |           |               | · · · · · · |
| 4  | H Employee      |                 |                  |         |           |            |          |              |              |              |              |           |               | >           |

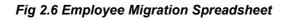

#### Please note:

You can enter the Employer/Client/Branch reference number in the first column of the employee migration spreadsheet. This is a key to identify the client and enables you to upload multiple clients' employees' in a single spreadsheet with their unique client reference associated to each employee.

Follow the road map below to find out your Employer/Client/Branch reference number.

#### Road Map:

Employer/Setup ->Employer Details-> Employer / Contractor Contact Details-> Employer / Contractor Reference

| Employer / Contractor Details                | 12                                                                                 | < Back Edit |
|----------------------------------------------|------------------------------------------------------------------------------------|-------------|
| View Employer / Contractor Details           |                                                                                    |             |
| Employer / Contractor Reference              | BA12345                                                                            |             |
| Employer / Contractor Name                   | Demo Company Limited                                                               |             |
| Business Address                             | 777 Lucky Street<br>Network House<br>Boston<br>County<br>BR5 6BP<br>United Kingdom |             |
| Registered Office Address                    |                                                                                    |             |
| Employer / Contractor Tel. No.               | 020 8731 9981                                                                      |             |
| Employer / Contractor Fax No.                | 020 8922 3402                                                                      |             |
| Employer / Contractor E-Mail                 | Democo@democo.com                                                                  |             |
| Employer / Contractor Website                | www.democo.com                                                                     |             |
| Employer/Contractor's PAYE Reference         | 067 / V30456                                                                       |             |
| Accounts Office Reference                    | 067PA00045678                                                                      |             |
| Employer / Contractor UTR Type               | SAUTR                                                                              |             |
| Self Assessment Unique Taxpayer<br>Reference | 2234567890                                                                         |             |
| Employer / Contractor CRN No.                | 44234567                                                                           |             |
| Employer / Contractor VAT No.                | GB227198351                                                                        |             |

Fig 2.7 Employer / Contractor Reference

### 3. Uploading Employee Data CSV File

Once you finish entering the data in the employee migration spreadsheet, the next step is uploading the CSV file. To upload the CSV file you follow the same procedure for downloading the spreadsheet until the 'Import Employees' page.

**Please note:** It is recommended that you review each and every entry you made in the spreadsheet to avoid mistakes.

Step 1: From the 'Import Employees' page click on 'Upload employee detail CSV File'.

| ⊚ Im | port Emp | loyee Data                                                                                                    | < Back |
|------|----------|----------------------------------------------------------------------------------------------------|--------|
|      |          | Importing Employee Data<br>Please click on an option below                                                                                                    |        |
|      | Ę        | Please download the updated Import Employee spreadsheet and Instruction files.                                                                                |        |
|      |          | <ul> <li>Download Spreadsheet - Importing Employee Data</li> <li>Upload Employee Detail CSV File</li> <li>Uploaded / Imported Employee Data Status</li> </ul> |        |
|      |          |                                                                                                    | < Back |

Fig 3.1 Upload employee detail CSV File

**Step 2:** Click on browse to upload the CSV file. Then select the appropriate template version and you may also enter a CSV file reference name.

| Upload Employee Details CSV File                                                                                                    | ? Click to Upload C                           | SV File ^ |
|----------------------------------------------------------------------------------------------------|-----------------------------------------------|-----------|
| Upload Employe                                                                                                    | e Details CSV File                            |           |
| Step 1 - Ensure that you have prepared your Employ<br>CSV file format to upload. If you have not done this<br>spreadsheet document from the "Import menu" under              | s please go back to download the Employee Det |           |
| Step 2 - Employee Details CSV file *<br>Click Browse to Upload Employee Details CSV file.                                                                                    | Browse No file selected.                      |           |
| Step 3 - Template Version *<br>Select the Employee Template Version.                                                                                                    | Employee Template - ET1                       |           |
| Step 3 - Your own CSV File Reference<br>(optional)                                                                                                    |                                               |           |
| Warning : Please note - it will take <b>about 3 n</b><br>quantity of data, to complete the uploading and validat<br>on any Tasking Zone button during this time. If you do t | ng process. Please do not click Upload        | )         |

Fig 3.2: Upload CSV File

**Step 3:** After uploading the file, you can view the 'Uploaded / Imported Employee Data Status' page. This page shows the Importing data status for all the migrated employees. If the status appear as **'Pending'**, click on the **'Select to import'** radio button for the respective employee and then click on **'Click to Import'** 

**Please Note:** If the data is incorrect or not according to the specifications the upload will fail and the status will be displayed as 'Upload Failed'. Click on the corresponding 'View' link to check the errors. You can then fix the errors listed and upload again.

| Uploaded Date | User CSV<br>File Ref. | Total<br>Employees | Importer Name   | Importing<br>Data Status | Details |              | Select<br>to<br>Import |
|---------------|-----------------------|--------------------|-----------------|--------------------------|---------|--------------|------------------------|
| 22/09/2015    | 004                   | 46                 | Redford, Robert | Pending                  | View    | Remove       | 0                      |
| 22/09/2015    | 001                   | 86                 | Redford, Robert | Upload Failed            | View    | Remove       |                        |
| 22/09/2015    | 002                   | 71                 | Dean, James     | Imported                 | View    |              |                        |
| 21/09/2015    | 003                   | 46                 | Dean, James     | Pending                  | View    | Remove       | 0                      |
| 22/09/2015    | 004                   | 46                 | Douglas, Kirk   | Imported                 | View    |              |                        |
| 21/09/2015    | 003                   | 46                 | Dean, James     | Import Failed            | View    | Remove       |                        |
| 21/09/2015    | 003                   | 46                 | Dean, James     | Imported                 | View    |              |                        |
| 22/09/2015    | 004                   | 46                 | Douglas, Kirk   | Imported                 | View    |              |                        |
| 21/09/2015    | 003                   | 46                 | Dean, James     | Imported                 | View    |              |                        |
| 21/09/2015    | 003                   | 46                 | Dean, James     | Imported                 | View    |              |                        |
| Previous      | Page 1 of 1           | Next DI Go         | to Page 🗸       | e P                      | ack (   | Click to Imp | ort>                   |

Fig 3.3 Employee Data Status

**Step 4:** Enter your Sign In password to confirm importing employee data. Ensure that the employee details you are importing are correct.

| <sup>⊚</sup> Confirm | Importing Employee Dat                                                 | ta                  | < Back Confirm >        |
|----------------------|------------------------------------------------------------------------|---------------------|-------------------------|
|                      | Confirm In                                                             | nporting Employee D | ata                     |
| ę                    | NOTE:Before you proceed, please<br>is correct. To confirm enter your p |                     |                         |
|                      | Enter User Sign In Password *                                          | •••••               | 2                       |
|                      |                                                                        |                     | Click here to<br>Import |
|                      |                                                                        |                     |                         |

Fig 3.4 Confirm Importing

**Step 5:** After successful importing of employee data, the page (Fig 3.5) shown below will be displayed.

| Importing Er | nployee Data                                                             |
|--------------|--------------------------------------------------------------------------|
|              | Importing Employee Data - Successful                                     |
|              | Your uploaded list of employees has been successfully imported.          |
| Ę            | Follow the instructions below to check the imported Employee details.    |
|              | Click on Employee on the Tasking Zone                                    |
|              | <ul> <li>Click on the View / Edit Employee Details menu item.</li> </ul> |
|              | Click on the Individual Employee View / Edit Link to check.              |
|              | < Back<br>to List                                                        |
|              |                                                                          |
|              |                                                                          |

Fig 3.5 Successful Importing

# **Employee Login Demo**

This demo shows employee Account activation and log in demo. Employee can Log In to his / her account and view / Edit his / her personal details, Emergency contact details and print P11D, P9D summary. Employees can Setup the Mobile App Password too.

Please click on the below link to view the demo:

**Click here to view Demo** 

# **To Know More:**

(For more information about our products and services, please contact our Support Team.)

Support Email:

sales@payroo.com

Tel: +44 20 3191 6072

© Intersoftware Solutions Limited.